# **Waste Regulation Management System**

# Manage My Business, Application, Licence or Vehicle Guide

This quick reference guide provides instructions for managing details of a business, application, licence or vehicles used to undertake waste activities via the ACT Government's Waste Regulation Management System (WRMS).

#### Steps

- 1. Visit the <u>Waste transporters and facilities</u> page.
- 2. Select the **Apply for a waste licence or registration** button.

Apply for a waste licence or registration

3. The WRMS Waste Facilities and Transporters portal will display.

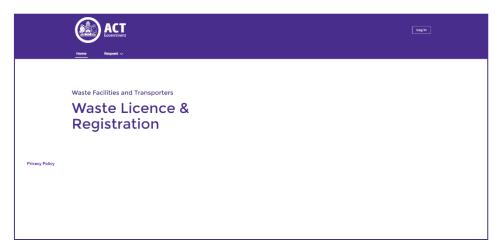

- 4. Select the **Log in** button.
- 5. From the **WRMS portal log in screen**, enter your username and password, then select the **Log in** button.

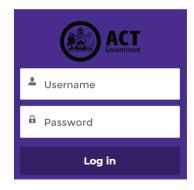

6. The Verify Your Identity screen will display.

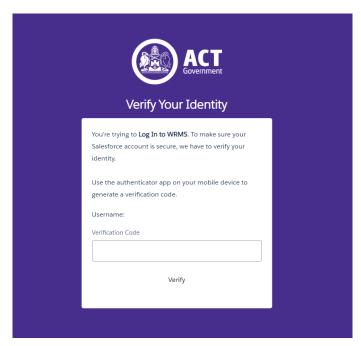

- 7. Enter the verification code from the **Salesforce Authenticator** app in the **Verification Code** field. For information on how to do this, see the **WRMS Registering a New Business quick reference guide**.
- 8. You will be logged in to the WRMS Waste Facilities and Transporters portal.

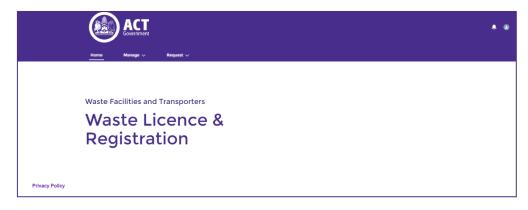

9. From the Manage menu, select either My Business, My Applications and Licences or My Vehicles.

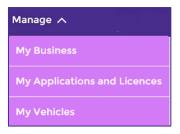

#### My Business

1. The My Business screen displays the basic details of the business you have registered via WRMS.

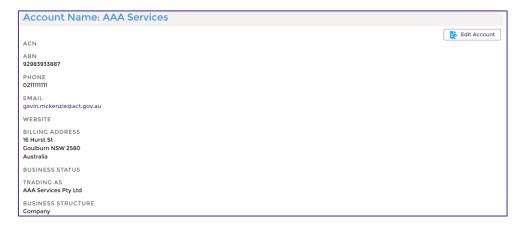

- 2. To edit these details, select the **Edit Account** button.
- 3. Update the details as required.

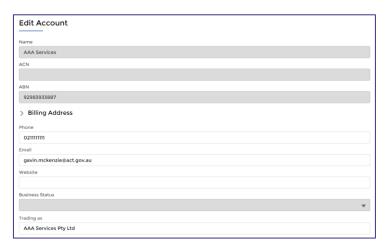

4. Select the **Save** button.

#### My Applications and Licences

1. The **My Applications and Licences** screen displays details of an existing waste licence/registration, or the details of a waste licence/registration application.

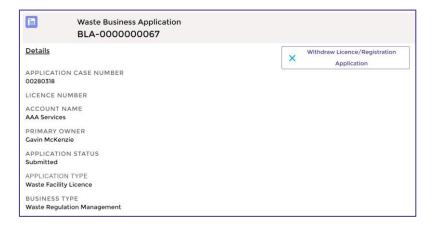

2. An application can be withdrawn when the application status is either **Submitted**, **Under Assessment** or **Request for Information**. To do so, select the **Withdraw Licence/Registration Application** button and follow the on-screen instructions.

### Renewing or extending a licence or registration

From the **My Applications and Licences** screen, an existing licence or registration can be renewed or extended. A renewal or extension can be performed within two months of a licence or registration expiring.

- 1. Select the **Extend Licence/Registration** button.
- 2. The Authorisation renewal details screen will display.

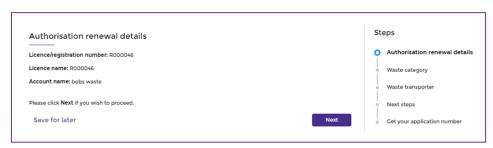

3. To proceed, select the **Next** button.

**Note**: Subsequent screens will differ slightly, depending on if you are a waste facility or a waste transporter. For more information on completing these fields, refer to the **WRMS Quarterly Reporting of Waste Activities** quick reference guide.

4. The Waste Category screen will display.

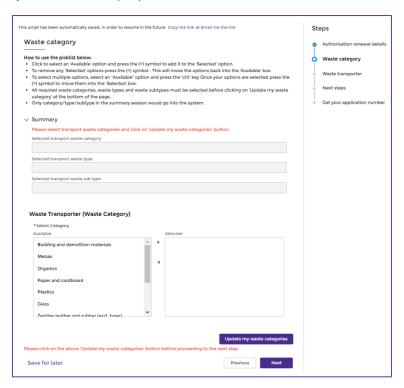

- 5. Complete the fields on this screen, then select the **Update my waste categories** button.
- 6. Select the **Next** button.

7. The **Waste transporter** or **Waste facility** screen will display. If your business is both a facility and a transporter, both screens need to be completed.

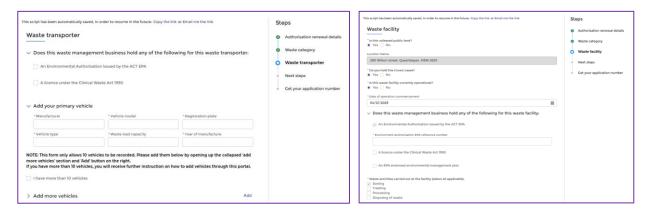

button.

- 8. Complete all fields, then select the **Next**
- 9. The **Next steps** screen will display.

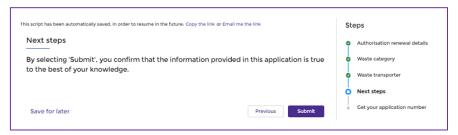

- 10. Select the **Submit** button.
- 11. The Get your application number screen will display.

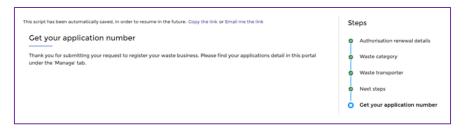

The licence or registration renewal/extension has been submitted.

#### My Vehicles

1. The **My Vehicles** screen displays details of vehicles linked to an existing waste transporter registration, or the details of vehicles linked to a waste transporter registration application. Existing vehicle details can be edited, and a new vehicle can be added to an existing licence/registration or an application.

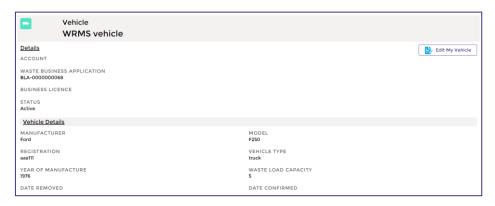

2. To edit the details of an existing vehicle, select the **Edit My Vehicle** button.

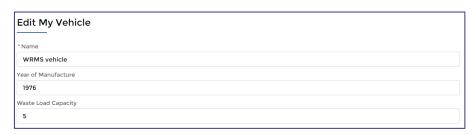

- 3. Update the vehicle details, then select the **Next** button.
- 4. The vehicle details will be updated.

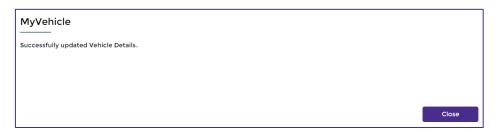

5. Select the **Close** button.

# Adding a vehicle

- 1. To add a new vehicle, select the **Add New Vehicle** button.
- 2. From the Please select the account you want to represent field, select the business name.
- 3. Select the **Next** button.
- 4. The New Vehicle Details screen will display.

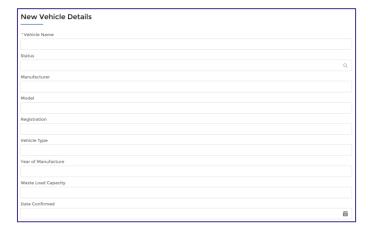

- 5. Complete the fields on this screen. All questions with a red asterisk are mandatory.
- 6. Select the **Next** button.
- 7. The vehicle will be added to the account or application.

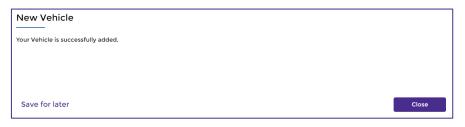

8. Select the **Close** button.

# Deleting a vehicle

1. To delete an existing vehicle, select the **Edit My Vehicle** button.

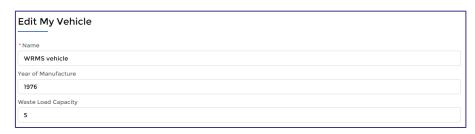

2. In the **Date Removed** field, enter the date from which the vehicle will cease to be used with the business.

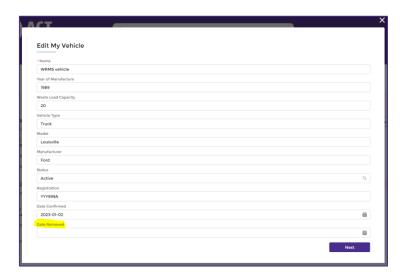

- 3. Select the **Next** button.
- 4. The vehicle details will be updated.

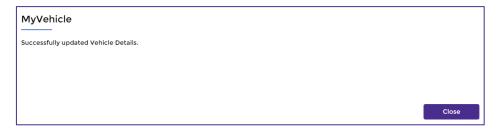

- 5. Select the **Close** button.
- 6. For help or more information, contact <a href="mailto:TCCS.WasteRegulation@act.gov.au">TCCS.WasteRegulation@act.gov.au</a>